### Important Safety **Instructions**

### **CAUTION**

#### **RISK OF ELECTRIC SHOCK** DO NOT OPEN!

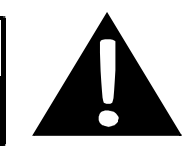

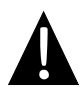

The exclamation point within an equilateral triangle is intended to alert the user to the presence of important operating and maintenance (servicing) instructions in the literature accompanying the appliance.

#### **CAUTION**

- 1. To reduce the risk of electric shock, do not remove the cover (or back). No user-serviceable parts inside. Refer servicing to qualified service personnel.
- 2. The manufacturer should not hold responsibility for the damage caused by any substitutions and modifications of the product without authorization from the manufacturer or authorized unit.

#### **WARNING**

The device should not be exposed to dripping or splashing and no objects filled with liquids should be placed on the device.

**To prevent the GPS from being damaged, be sure to keep the GPS out of direct sunlight or heat. Maintain well-ventilated conditions around the unit to avoid overheating.**

# **图**

### *Accessories List*

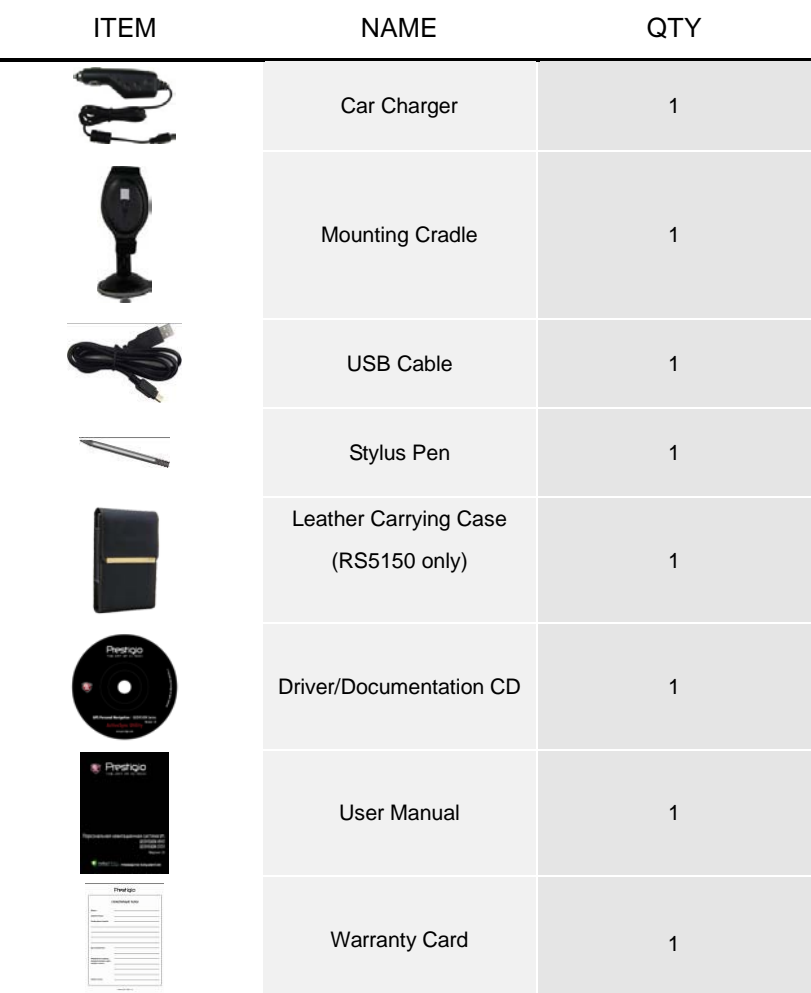

#### *Front and Side View*

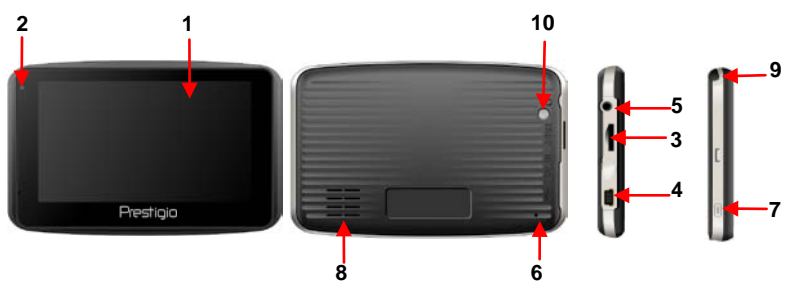

#### **1. LCD Touch Screen**

Tap the screen with a finger to select commands or use the included stylus.

#### **2. Battery Status Indicator**

The indicator glows in bright amber color when battery is fully charged and in red color when charging.

#### **3. microSD Slot**

Insert the SD card into the slot. Used for Mapping Data or user's music, photo or video.

#### **4. Mini-USB Port**

Connects to USB Cable for data access or battery charging

#### **5. Headphone Port**

Connect an earphone for private listening. When an earphone jack is plugged in,

the speaker will be turned off automatically.

#### **6. Reset Button**

Used to reset the device.

#### **7. Power Button**

Press to power ON/OFF device.

#### **8. Speaker**

Emits sound, voice or music.

#### **9. Stylus Pen**

Used for writing on the LCD Touch Screen.

#### **10. Backlight Button**

Auto adjust the screen brightness level

# Device Connection

#### *Inserting microSD Card*

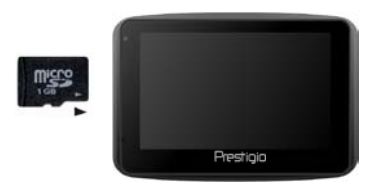

- To insert a microSD card, place connector towards device and card label towards the front side of the device.
- To remove a microSD card, gently press the edge of the card to release the safety lock and pull the card out of the slot.

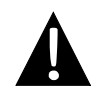

#### **NOTE:**

Please always make sure that no application is accessing the microSD card before extraction.

#### *Charging*

#### **1. Connecting to External USB Device**

- Flip open the protective rubber cover towards the front of the device.
- Insert USB connector into the appropriate USB port.
- Insert the other USB connector into USB port on PC to start charging.

#### **2. Connecting to Car Charger**

- Flip open the protective rubber cover towards the left side of the device.
- Insert USB connector into the appropriate USB port.
- Insert car charger connector into vehicle 12V accessory/cigarette socket to start charging.

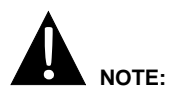

Please connect the car charger to vehicle 12V accessory/cigarette socket after vehicle engine is started to protect the device from sudden surges in current.

#### *Connecting to Earphones*

- Flip open the protective rubber cover towards the front of the device.
- Insert earphone plug (not included) into the appropriate earphone port to switch audio output from device speaker to earphone.

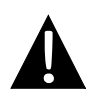

#### **NOTE:**

Excessively loud volume is potentially detrimental to hearing. Please turn down the volume before connecting the earphone and gradually turn up the volume to a comfortable level.

#### *About Rechargeable Battery*

The device is equipped with a built-in rechargeable battery. Please fully charge the battery (for at least 8 hours) before initial use. The battery status indicator glows in red color when charging and turns bright amber color when charging is complete. Charging time is approximately 2 hours.

#### *Working conditions and precautions for the rechargeable battery*

- Device with new batteriey should be fully charged before initial use.
- It is not necessary to start charging the device before the battery is fully discharged.

The device can be securely mounted on vehicle dashboard or windshield with the mounting cradle included. Please follow procedures below to operate mounting cradle:

- 1. Select an appropriate location on windshield or dashboard where the device and mounting cradle will not obstruct driver field of vision.
- 2. Please also make sure that the device has a clear view of sky to attain best GPS reception.

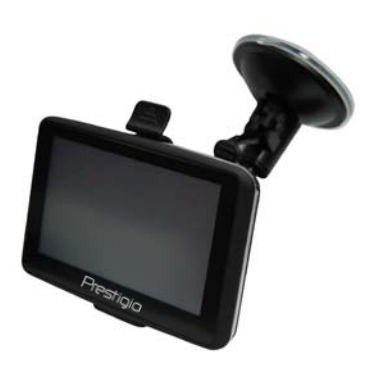

- Place device on the bracket with bottom positioned on the appropriate socket.
- Push on the top edge to securely install device onto the cradle.
- Lift the suction cup lever and press the suction cup at desired location.
- Press down the suction cup lever to secure the mounting cradle on the surface.
- Rotate the knob to adjust device to desired viewing angle.

#### *To Dismount Device*

- 1. Push the tap on top of the mounting cradle to release the device.
- 2. Lift the suction cup lever to easily remove the suction cup from windshield or dashboard.

# Getting Started

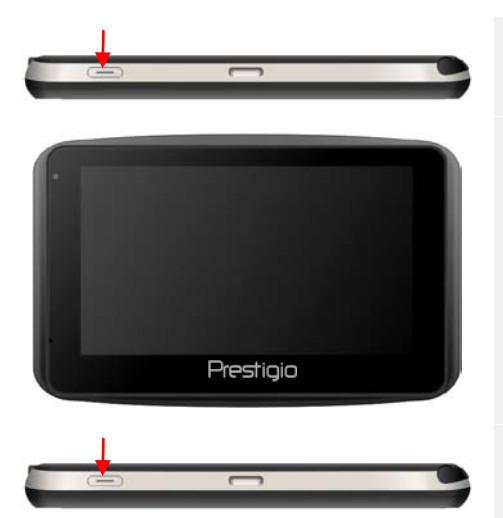

- 1. Press and hold **Power Button** to turn on device.
- 2. Shortly after the startup screen is shown, the main menu will be displayed.
- 3. Tap the corresponding buttons with touch pen included to navigate various functions.
- 4. Press and hold **Power Button** to turn off the device or to allow device to enter sleep mode.

# Program interface

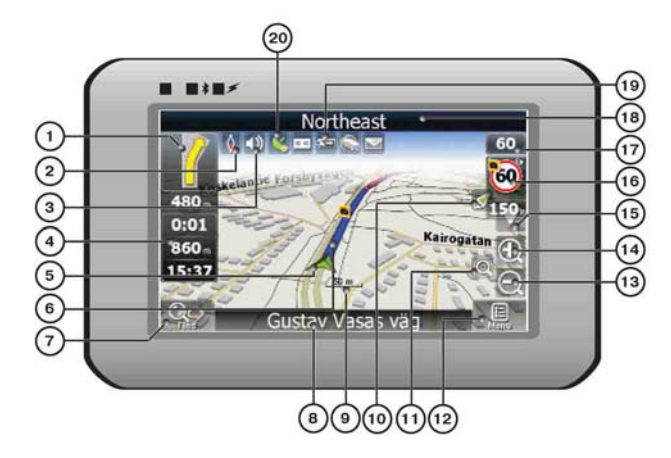

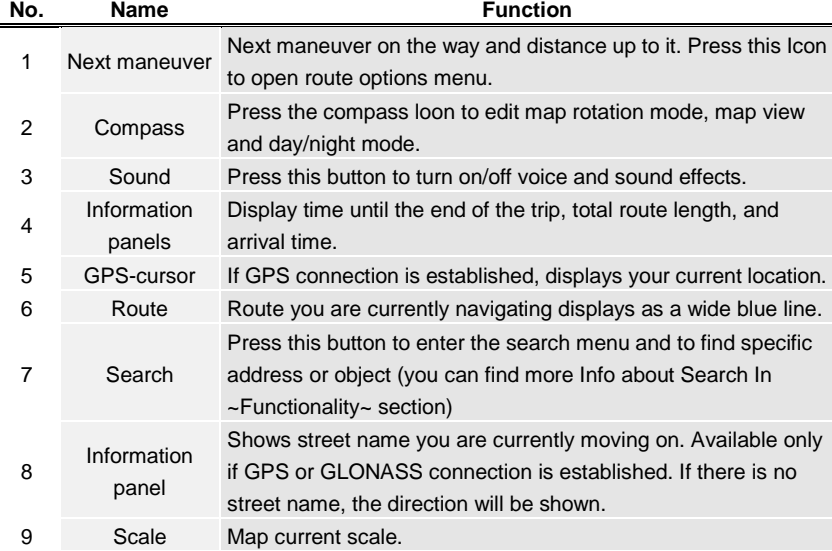

# Program interface

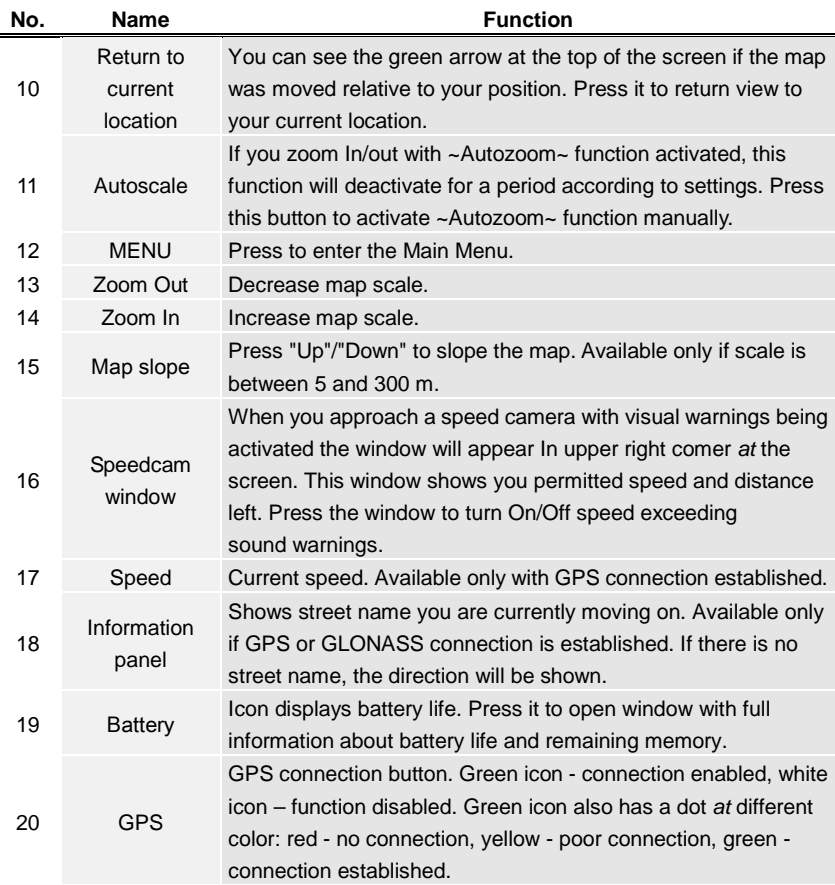

# Program interface

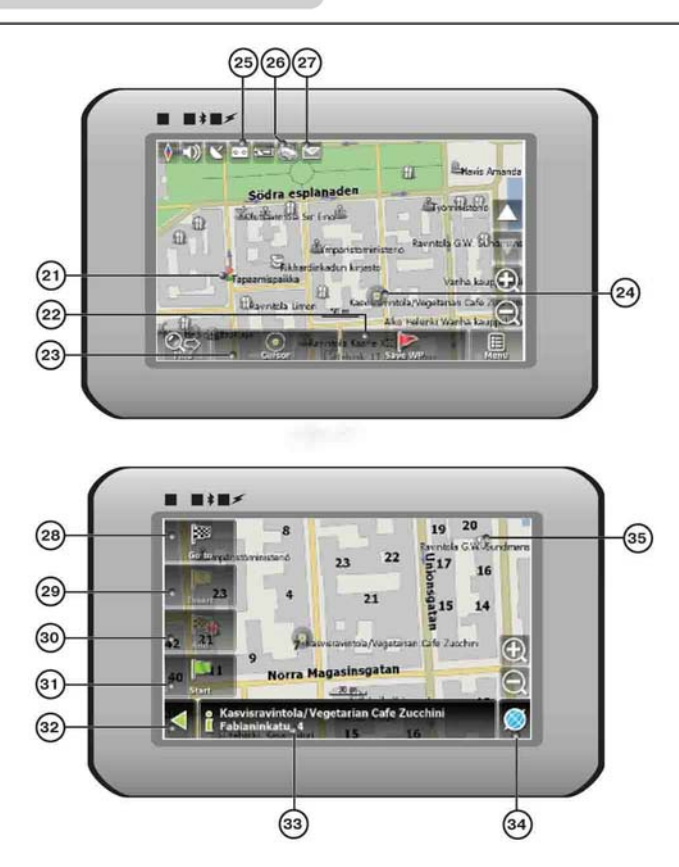

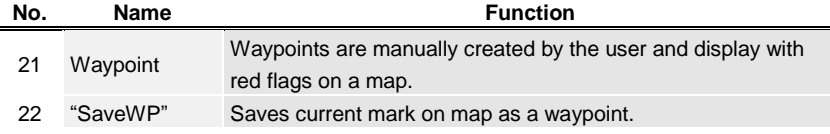

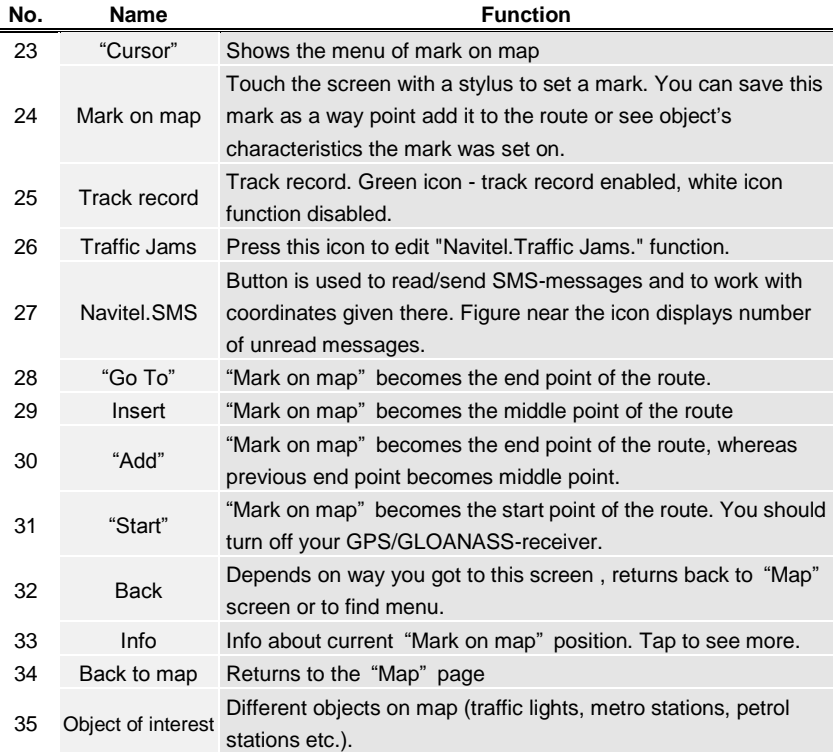

#### *Autorouting*

In order to create a route automatically, from the current position to the destination point, tap with the stylus pen on the place on the map where the final point is, tap on the "Cursor" button and in the context menu choose "Go to" (Fig. 1). The calculated route will be shown on the map in blue color with highly visible dark border (Fig. 2). Please, note that in case of non-routable maps, the route will represent a straight green line from your position to the destination point, ignoring the existing buildings, roads, etc.

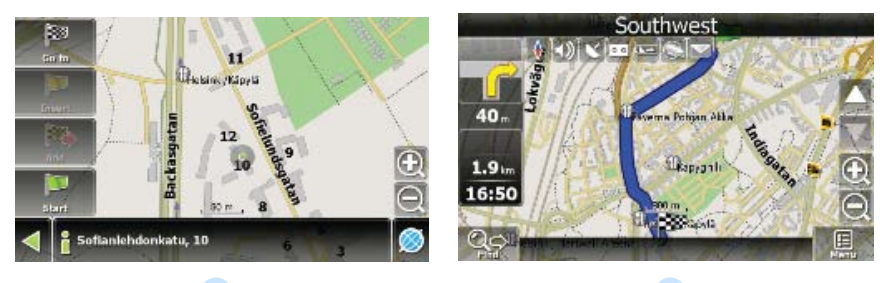

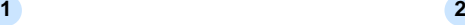

#### *Autorouting using search*

Find an object of interest using "Search" and press it with stylus, then select "Go To" item from the menu. Apart from this item there are also "Insert" — add a point between two points of existing route, and "Add" — point is added to the end of a route and continues it. Both items are available only with existing route.

#### *Manual route creation*

The difference of this route creation method from previous two is what you can set a start point and a destination point.

To create a route, press a map using stylus, press the "Cursor" (Fig. 1) button and "Start" button after the menu appears (Fig. 2). Then find the destination point and press "Cursor" — "Go To" (Fig. 3). If you using maps supports autorouting, route will be created referring to this data and will be the shortest or the quickest. Otherwise waypoints will be connected with strait green lines.

Please note! If GPS-receiver is active, you cannot set the start point!

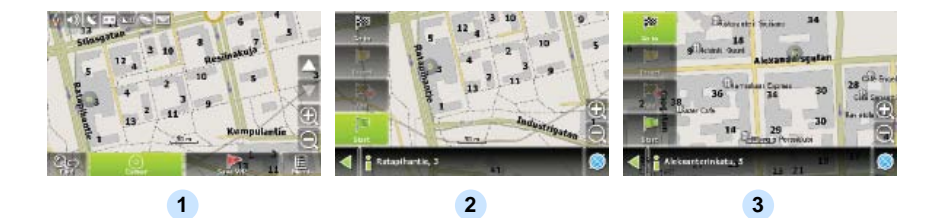

If your device has GPRS-module, or provides Internet connection via the GPRS-module of your mobile phone through Bluetooth, you will be able to use some «Navitel.Navigator» software features like «Navitel.Traffic» and «Navitel.SMS» services.

#### *Navitel.Traffic*

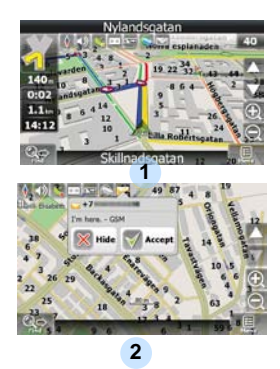

Using this service you can see the traffic situation in Russia, Ukraine, Belarus or any other country you have official map for. To set the service, go to "Settings" -> «On-line services» -> "Traffic Jams". When the service is active, the roads *are*  colorized in different colors, which mean: red - traffic jam, pink - movement is complicated, yellow - movement is a bit complicated, green - favorable traffic(1).

#### *Navitel.SMS*

The special window will appear on the screen when you receive the Navitel.SMSI2]. Select "Hide" to hide it or "Accept" to see options.

#### **Note**:

For more detailed information regarding the functionality of Navitel 5.0 software, please, refer to the compete user manual on CD, or to www.prestigio.com.

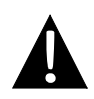

#### **NOTE:**

Do NOT store audio files in the built-in flash storage for it may result in system malfunction. The flash storage is used to store system data and should not be tempered at anytime.

#### *Reminders regarding music playback function*

- Audio files should be loaded in the SD card before connecting to device.
- Audio files can be imported to the SD card from PC by a variety of programs such as Windows Media Player.
- The loading process should be performed independently from the device.
- Do NOT attempt to use the device as a card reader device.

#### *Playing Music*

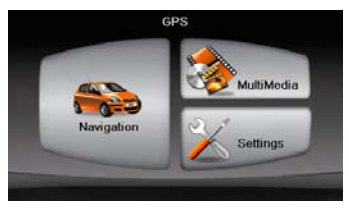

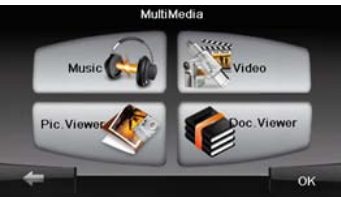

- Insert SD card with audio files loaded before powering on the device.
- Shortly after the greeting screen is shown, main menu will be displayed automatically.
- Tap on **MultiMedia** icon to enter submenu.

# Music Mode

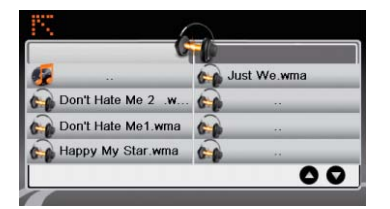

 Tap on **Music** icon to enter music files list.

#### *During Music Playback*

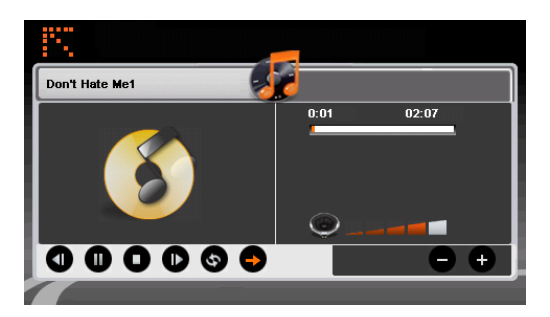

- Tap on  $\bigcirc$  /  $\bigcirc$  to return to previous/skip to next song.
- Tap on  $\bullet$  to play.
- Tap on  $\bullet$  to pause.
- Tap on  $\bullet$  to stop playback.
- Tap on  $\bigcirc$  /  $\bigcirc$  to select random/repeat playback.
- Tap on to adjust volume.
- Tap on  $\ddot{\bullet}$  to return to music files list.

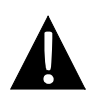

#### **NOTE:**

Do NOT store video files in the built-in flash storage for it may result in system malfunction. The flash storage is used to store system data and should not be tempered at anytime.

#### *Reminders regarding video playback function*

- Video files should be loaded in the SD card before connecting to device.
- The loading process should be performed independently from the device.
- Do NOT attempt to use the device as a card reader device.

#### *Playing Video*

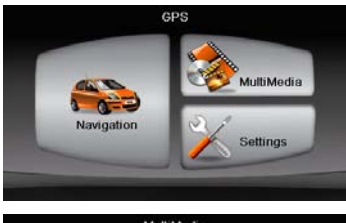

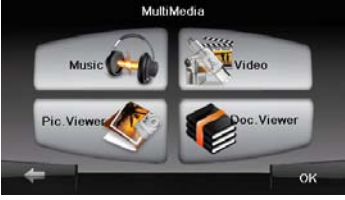

- Insert SD card with video files loaded before powering on the device.
- Shortly after the greeting screen is shown, main menu will be displayed automatically.
- Tap on **MultiMedia** icon to enter submenu.

# Video Mode

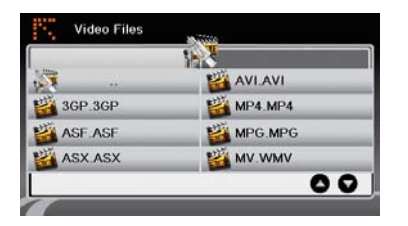

 Tap on the **Video** icon to enter video files list.

#### *During Video Playback*

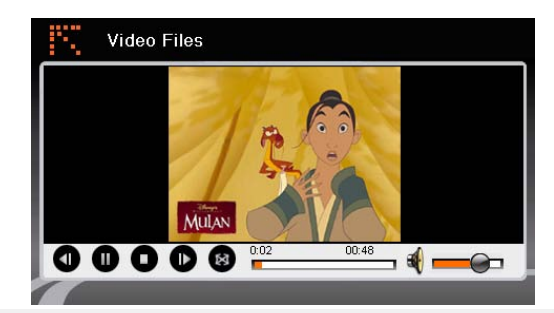

- Tap on  $\frac{1}{2}$  to return to video files list.
- Tap on  $\bullet$  to play.
- $\bullet$  Tap on  $\bullet$  to stop playback.
- Tap on  $\bullet$  to pause.
	- Tap on  $\bigcirc$  /  $\bigcirc$  to return to previous / skip to next video.
- Tap on  $\bigotimes$   $\bigotimes$  to adjust volume.
- Tap on  $\bullet$  to turn to full-screen mode.

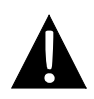

#### **NOTE:**

Do NOT store photo files in the built-in flash storage for it may result in system malfunction. The flash storage is used to store system data and should not be tempered at anytime.

#### *Reminders regarding photo viewing function*

- High resolution image files may considerably slow down device reading speed. Image files with resolution 640 X 480 or lower is recommended.
- Image files should be loaded in the SD card before connecting to device.
- The loading process should be performed independently from the device.
- Do NOT attempt to use the device as a card reader device.

#### *Viewing Photo*

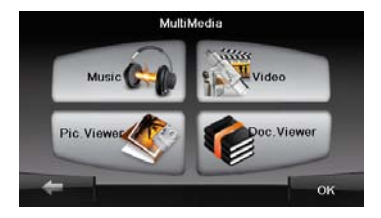

- Insert SD card with image files loaded before powering on the device.
- Tap on **Picture Viewer** icon to enter photo list and select the desired file.

#### *During Photo Viewing*

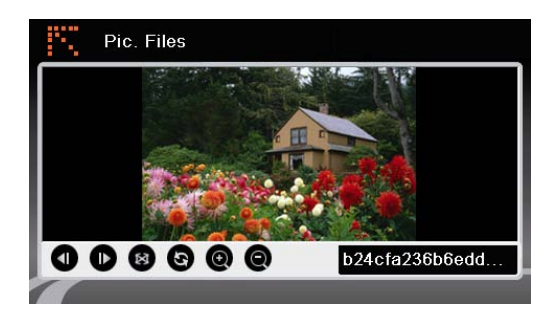

- $\bullet$  Tap on  $\bullet$   $\bullet$  to zoom image in / out.
- $\bullet$  Tap on  $\bullet$  to rotate image.
- Tap on  $\bullet$  to display in full-screen mode. Double tap the screen to resume.<br>Tap on  $\bullet$  /  $\bullet$  to return to previous / skip to next image file.
	- to return to previous / skip to next image file.

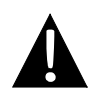

#### **NOTE:**

Do NOT store document files in the built-in flash storage for it may result in system malfunction. The flash storage is used to store system data and should not be tempered at anytime.

#### *Reminders regarding Document Viewer function*

- Document files should be loaded in the SD card before connecting to device.
- The loading process should be performed independently from the device.
- Do NOT attempt to use the device as a card reader device.
- The device supports the format of .TXT only.

#### *Reading Text*

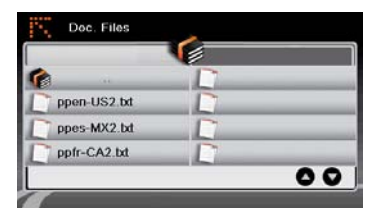

- Insert SD card with text files loaded before powering on the device.
- Tap on **Document Files** icon to enter document files list.
- Select the desired text.

#### *During Document Playback*

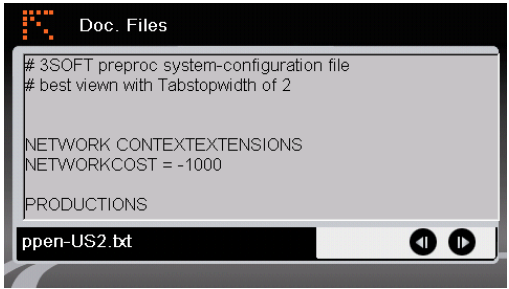

- $\bullet$  Tap on  $\bullet$  to return to document files list.
- $\bullet$  Tap on  $\bullet$  /  $\bullet$  to return to previous / skip to next page.

### **Settings**

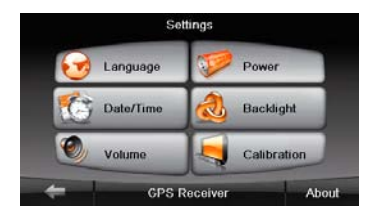

#### *Language*

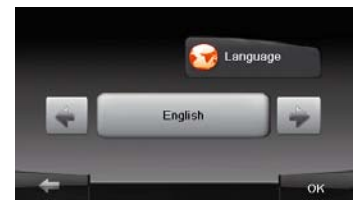

#### *Date/Time*

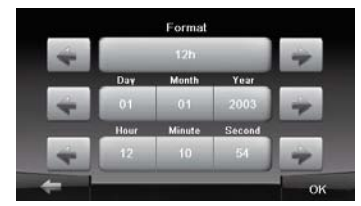

#### *Volume*

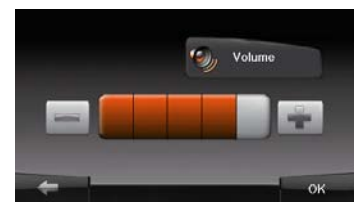

 Tap on **Settings** icon to enter submenu.

- Tap on **on** submenu to enter language setting.
- Tap on  $\boxed{\cdot}$  /  $\boxed{\cdot}$  to cycle through language options.
- Tap on  $\left| \frac{1}{\sqrt{1-\alpha}} \right|$  /  $\left| \frac{1}{\alpha} \right|$  to cancel / confirm.
- Tap on  $\left[\begin{array}{cc} \bullet & \bullet \\ \bullet & \bullet \end{array}\right]$  to enter date / time setting.
- Tap on  $\left| \begin{array}{c} \blacksquare \\ \blacksquare \end{array} \right|$  to adjust the corresponding date / time.
- Tap on  $\left| \frac{1}{\sqrt{1-\theta K}} \right|$  to cancel / confirm.
- Tap on  $\left[\begin{array}{ccc} 1 & 1 \\ 1 & 1 \end{array}\right]$  to enter volume setting.
- Tap on  $\Box$  /  $\Box$  to adjust volume.
- Tap on  $/$  /  $\frac{1}{x}$  ok to cancel / confirm.

## **Settings**

#### *Backlight*

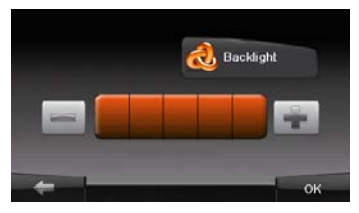

Tap and briefly hold on the centre of the target<br>Repeat as the target moves around the screen

 $\pm$ 

#### *Calibrator*

- Tap on *O B Bester and* on submenu to enter backlight setting.
- Tap on  $\Box$  / to adjust backlight brightness.
- Tap on  $/$   $/$   $\frac{1}{2}$  to cancel / confirm.
- Tap on **Calibration** icon on submenu to enter the screen calibrating menu.
- Tap the center of "+" as it moves around the screen. Tap the screen as instructed after "+" has moved through a cycle (Center  $\rightarrow$  Top left corner  $\rightarrow$ bottom left corner  $\rightarrow$  bottom right  $corner \rightarrow top$  right corner).

Take steps described in the tables below to solve simple problems before contacting customer service.

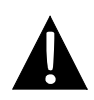

#### **NOTE:**

Immediately turn off the device and disconnect the power adapter if the device is not working properly. Never try to repair the unit without authorized professionals for it may damage the unit.

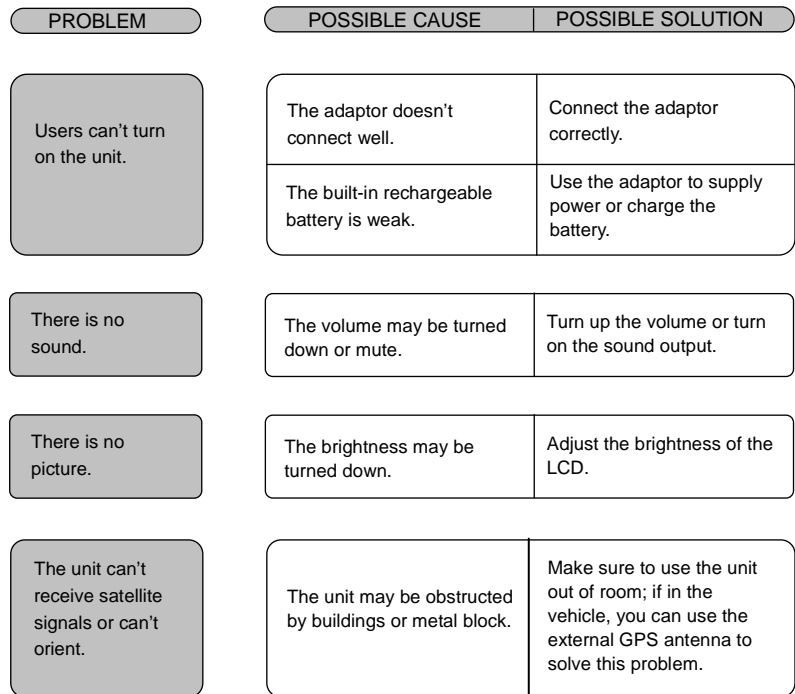

#### PROBLEM **POSSIBLE CAUSE** POSSIBLE SOLUTION

The unit can receive signals now but can't then; signals received are not stable.

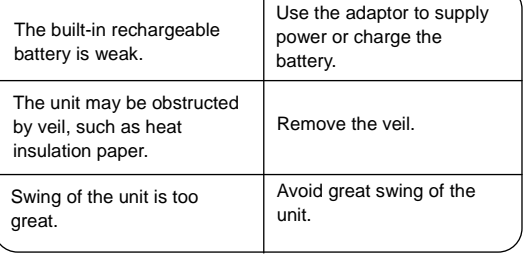

Т

To establish connection with PC for data access and synchronization, please execute setup file included in the Driver/Documentation CD or download the file from Microsoft website to install:

**Microsoft Active Sync®** software for operating system **Microsoft XP or earlier versions**

[\(http://www.microsoft.com/windowsmobile/en-us/downloads/microsoft/activesync-dow](http://www.microsoft.com/windowsmobile/en-us/downloads/microsoft/activesync-download.mspx) [nload.mspx\)](http://www.microsoft.com/windowsmobile/en-us/downloads/microsoft/activesync-download.mspx)

and/or

**Microsoft Mobile Device Center®** software for operating system **Microsoft Vista** [\(http://www.microsoft.com/windowsmobile/en-us/downloads/microsoft/device-center-d](http://www.microsoft.com/windowsmobile/en-us/downloads/microsoft/device-center-download.mspx) [ownload.mspx\)](http://www.microsoft.com/windowsmobile/en-us/downloads/microsoft/device-center-download.mspx).

Please refer to its user manual for more detailed instructions.

# Technical specifications

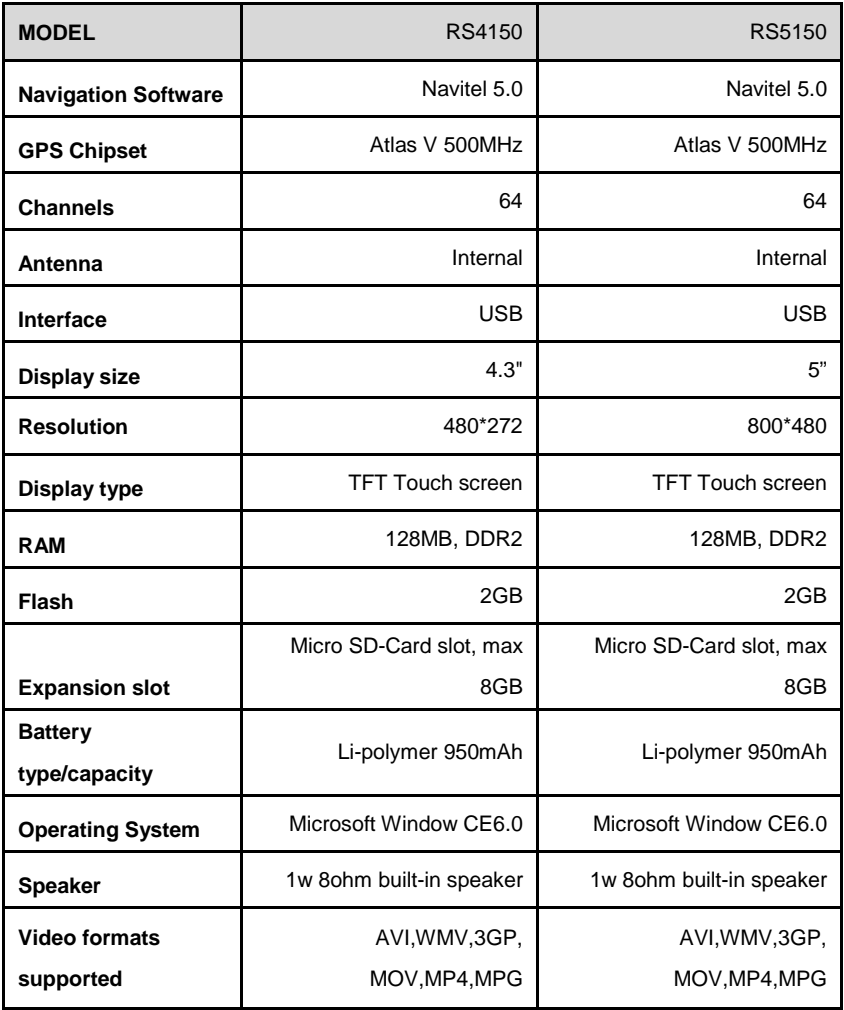

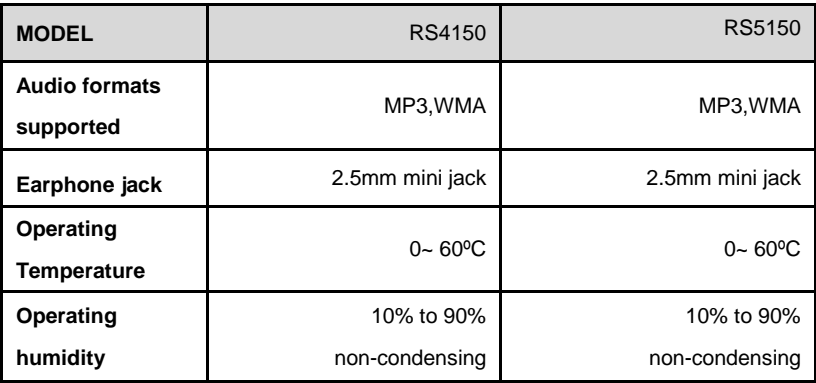

# **Disclaimer**

As the Prestigio products are constantly updated and improved, your device may have a slightly different appearance or modified functionality than presented in this Quick start Guide.